## **روند درخواست معادل سازي دروس در نرم افزار آموزشي گلستان**

**دانشجوي گرامي:**

**براي درخواست معادل سازي دروس در نرم افزارگلستان ابتدا به منوي پيشخوان خدمت در نرم افزار گلستان رفته و سپس در قسمت پيشخوان مراحل ذيل را انجام دهيد.** 

## .<br>NOBR dir="ltr">1397/ - V - سيستع جامع دانشگاهي گستان - محيط آزمايشي - /ac.ir:4433. https://e  $\frac{1}{2}$ ۔<br>دانشگاہ علم و فرھنگ غیر دولتی<del>-</del>غیر انتقاعی .<br>یستم جامع دانشگاهی گلستان -يتماجيك کاربر :<br>۵ | x | متوی کاربر | x | پیشفوان هدست |  $\overline{\bullet}$ يشنوان خدمت $\boxed{\textcolor{blue}{\textcolor{blue}{\textcolor{blue}{\bm{0}}}}}$  $\overline{\mathbb{R}}$ .<br>جنڊر [  $\boxed{\sim}$  $\overline{\phantom{a}^{\phantom{a}}\phantom{a}^{\phantom{a}}\,}$ Point .<br>کارت دانشجو *د* نارغ التحصيلي<br>قارغ التحصيلي<br>كقاضاي انتقال و : نرمیم<br>درخواست اخذ درس مطالعه آزاد توسط دانشجو 2- برروی درخواست جدید کلیک نمایید ۔<br>خواست تاییدیه تحصیلی **1- درخواستمعادلسازی** دروس را انتخاب نمایید  $\boxed{\vee}$  50  $\leftarrow$  1  $\cancel{1}$  1  $\rightarrow$  2260  $\rightarrow$  31 نمایش ۱۰۰ از ۰  $\bigg\|\n\bigg\|\n\bigg\|\n\bigg\|_{L^2(\mathbb{R}^d)}^2 + \bigg\|\n\bigg\|_{L^2(\mathbb{R}^d)}^2 + \bigg\|\n\bigg\|_{L^2(\mathbb{R}^d)}^2 + \bigg\|\n\bigg\|_{L^2(\mathbb{R}^d)}^2 + \bigg\|\n\bigg\|\n\bigg\|_{L^2(\mathbb{R}^d)}^2 + \bigg\|\n\bigg\|\n\bigg\|\n\bigg\|\n\bigg\|\n\bigg\|\n\bigg\|\n\bigg\|\n\bigg\|\n\bigg\|\n\bigg\|\n\$  $\boxed{\frac{1}{2} \sum_{i=1}^{n} \sum_{i=1}^{n} \sum_{j=1}^{n} \sum_{j=1}^{n} \sum_{j=1}^{n} \sum_{j=1}^{n} \sum_{j=1}^{n} \sum_{j=1}^{n} \sum_{j=1}^{n} \sum_{j=1}^{n} \sum_{j=1}^{n} \sum_{j=1}^{n} \sum_{j=1}^{n} \sum_{j=1}^{n} \sum_{j=1}^{n} \sum_{j=1}^{n} \sum_{j=1}^{n} \sum_{j=1}^{n} \sum_{j=1}^{n} \sum_{j=1}^{n} \sum_{j=1}^{n} \$  $\frac{100\%}{2}$  + Start ] EN 2 0 4 0 10 P 3 4 04:42 B.

**-1 مرحله اول( شروع فرايند) :برروي كلمه درخواست معادل سازي دروس كليك نماييد.** 

**-2 مرحله دوم درخواست جديد :همانند شكل فوق روي در خواست جديد كليك نماييد تا**

**درخواست معادل سازي دروس باز شود.** 

## **-3 مرحله سوم درخواست معادل سازي دروس: روي ثبت و معادل سازي دروس كليك نماييد.**

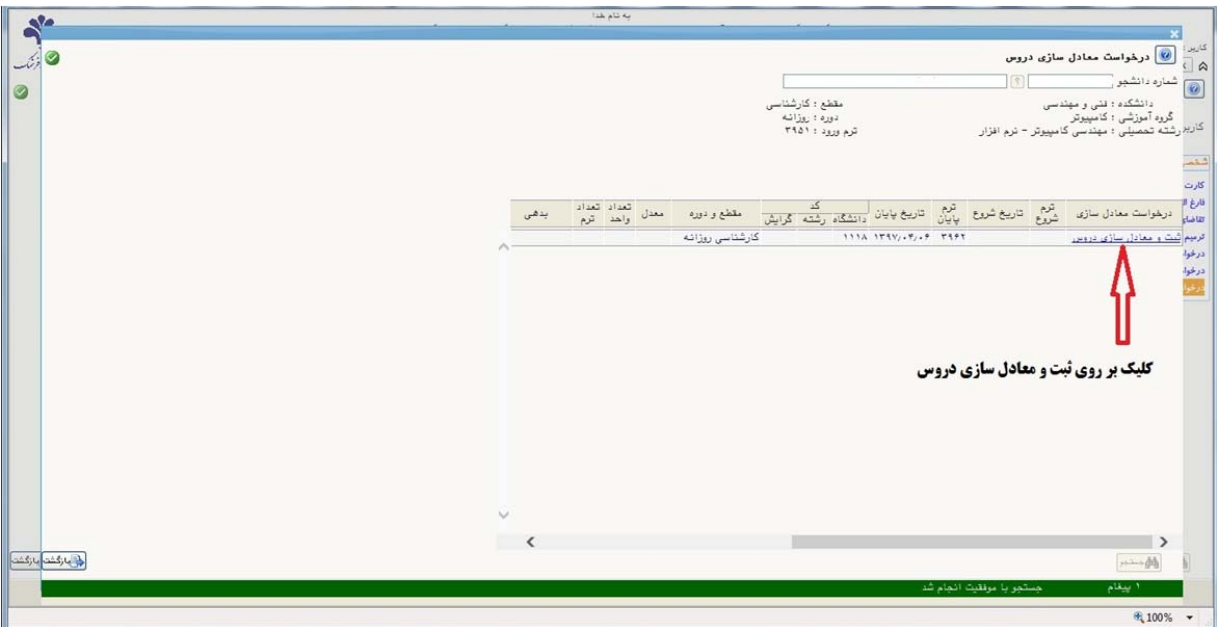

-4 **ايجاد درس جديد** : مطابق شكل ذيل بر روي دكمه ايجاد كليك نموده تا جدول اطلاعات درس نمايان گردد.

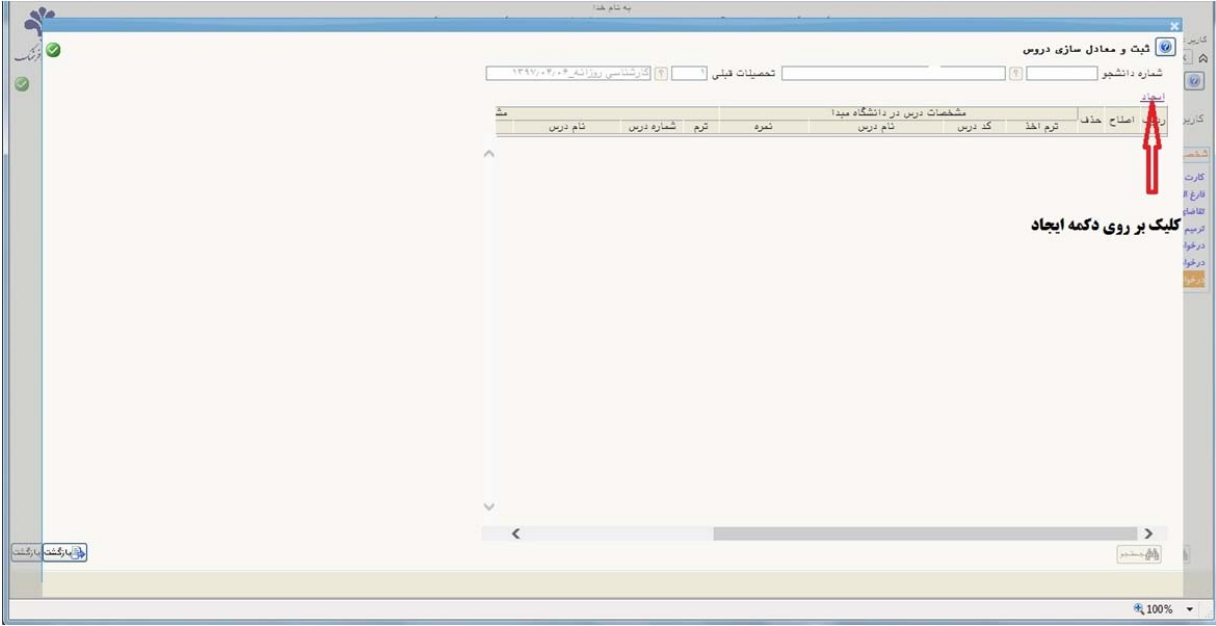

-5 **ثبت مشخصات درس: مطابق با كارنامه دانشگاه مبدا جدول مشخصه شده را كامل نماييد.** 

ترم اخذ: ثبت درس بر اساس نیسمال اخذ در دانشگاه مبدأ به طور مثال اگر درسی در نیمسال اول **سال 96 اخذ شده است مقابل ترم اخذ -1 96 ثبت مي گردد.** 

**كد درس: ثبت كد درس اخذ شده در نيمسال فوق كه قصد ثبت آن را داريد.** 

**نام درس: ثبت نام درسي كه در مرحله قبل كد آن مطابق با دانشگاه مبدأ ثبت شده است.** 

**نمره درس: ثبت نمره درس ثبت شده در مرحله (نام درس)** 

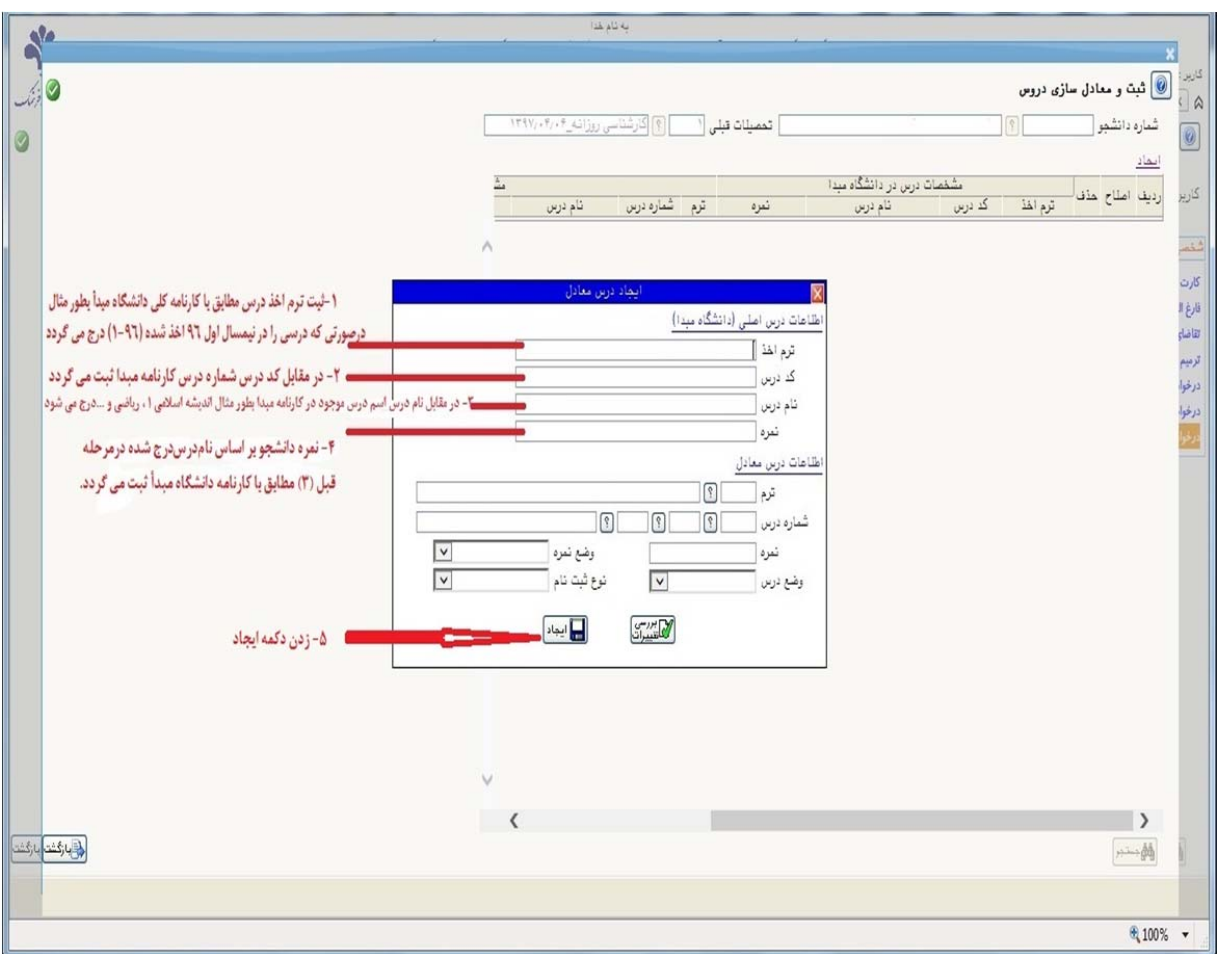

دكمه ايجاد: در مرحله آخر پس از ثبت مشخصات درس، دكمه ايجاد را كليك نماييد.

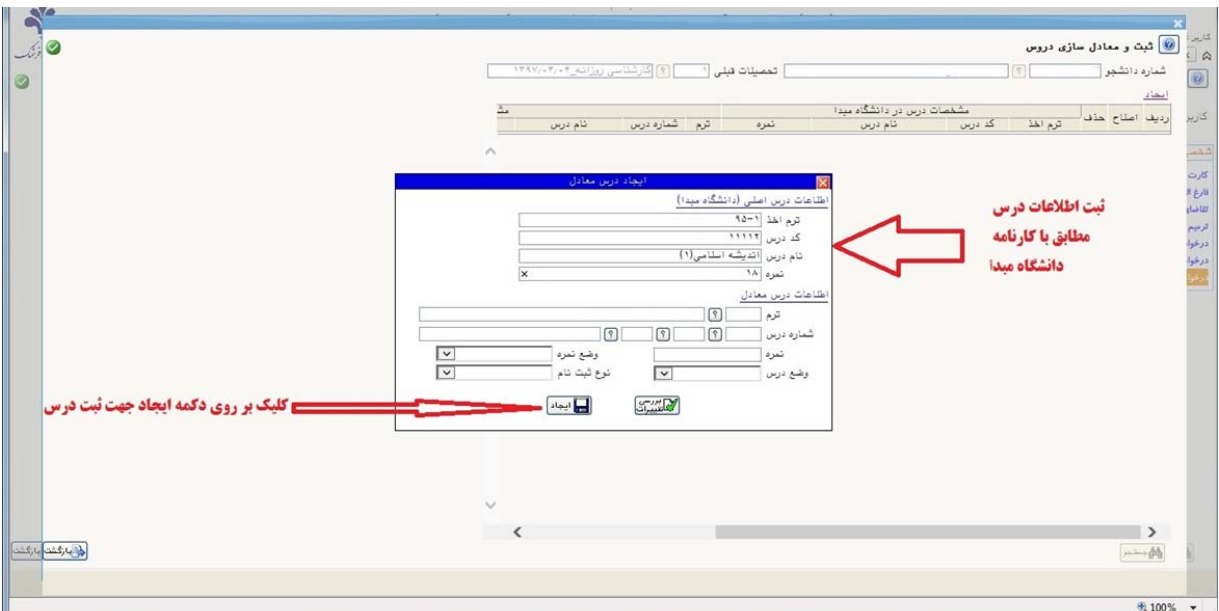

-6 **حذف و اصلاح درس**: پس از زدن دكمه ايجاد در مرحله قبل يك رديف در زير دكمه ايجاد براي درس مشاهده مي گردد كه در اين مرحله دانشجو با زدن دكمه اصلاح قادر خواهد بود مشخصات درس را اصلاح و با زدن دكمه حذف مي تواند درس مذكور را به طور كلي حذف نمايد.

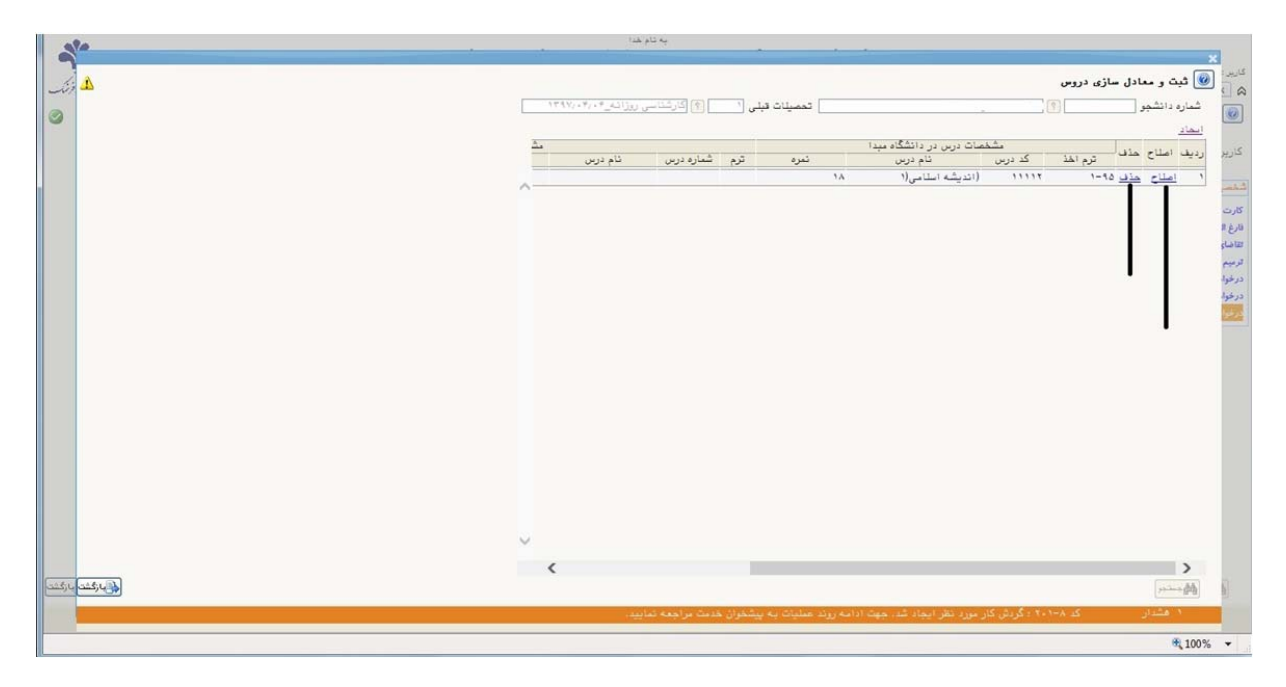

-7 **زدن دكمه ايجاد** براي ثبت ساير دروس: همانند مراحل فوق را براي ساير دروس مطابق با كارنامه دانشگاه مبدا انجام دهيد تا همه دروس در تمامي نيمسالها ثبت گردد.

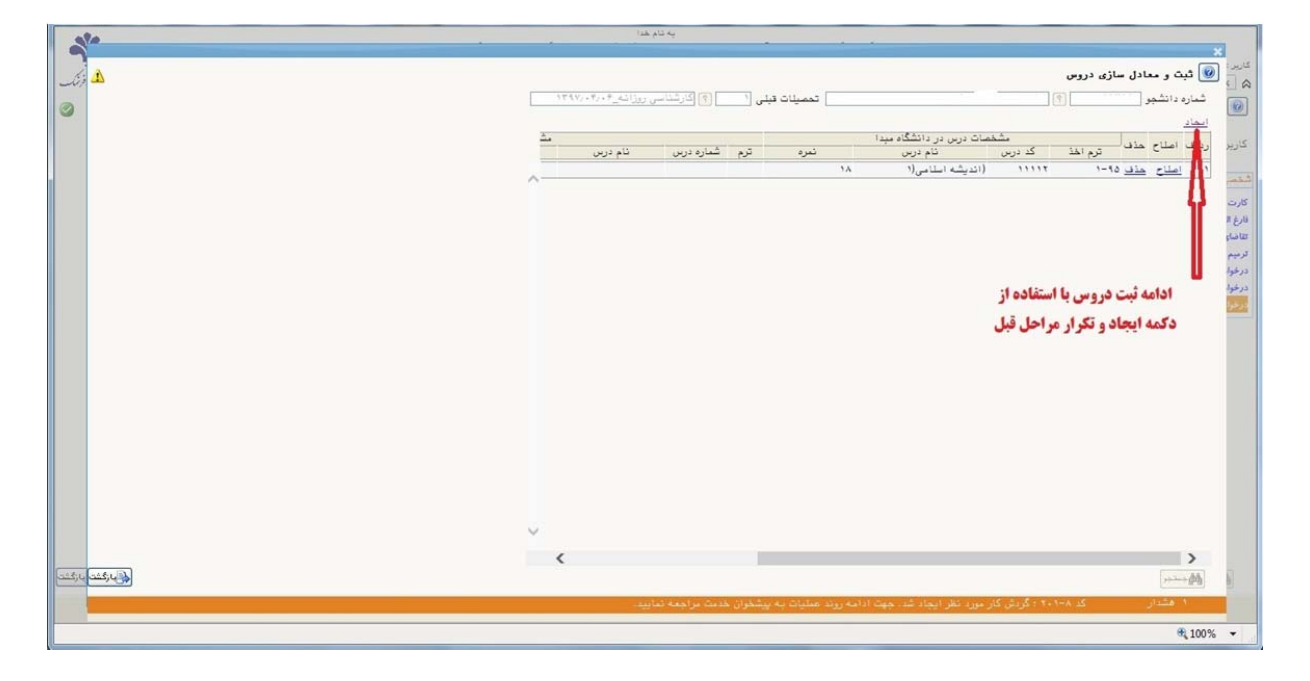

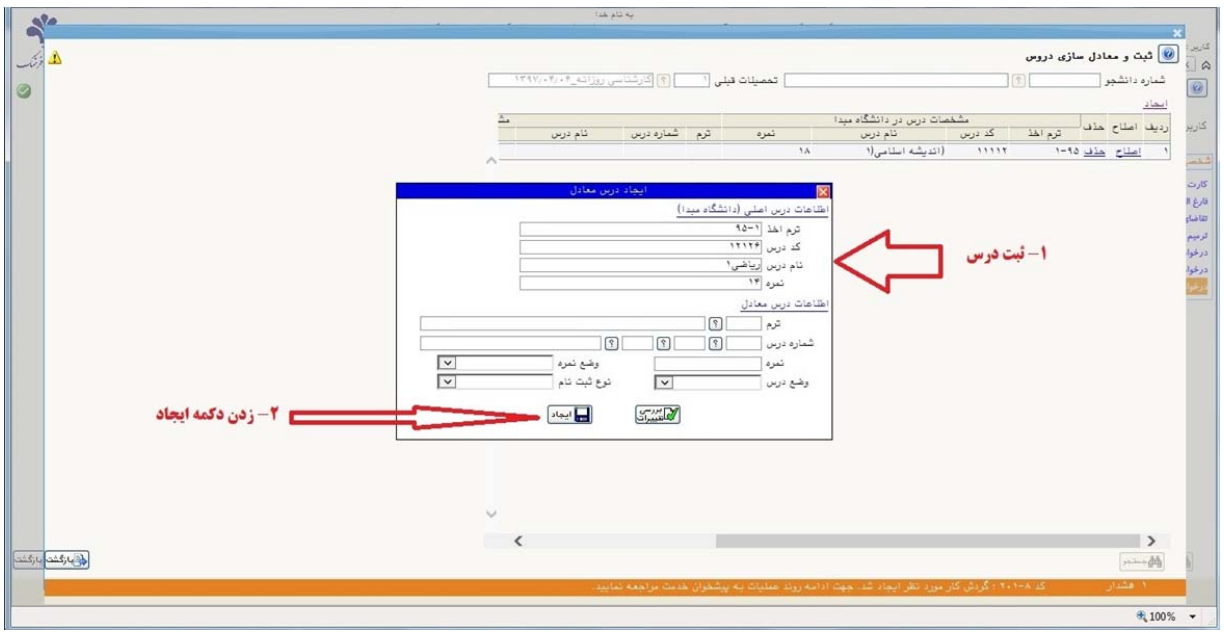

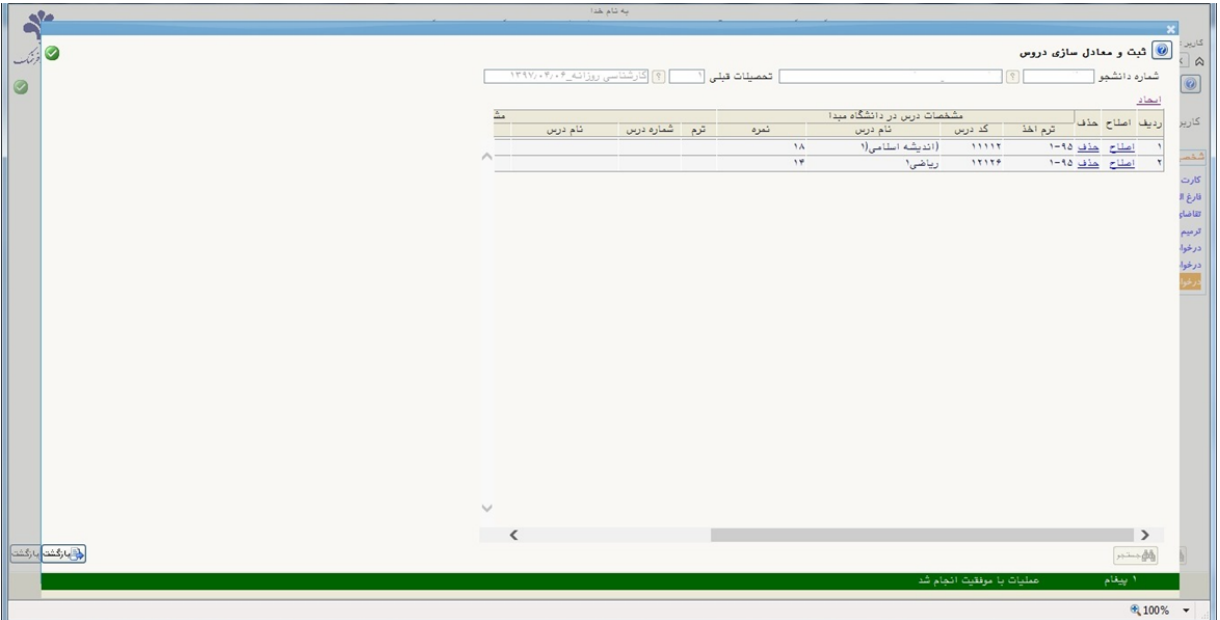

-8 زدن دكمه بازگشت: پس از ثبت كليه دروس مطابق كارنامه دانشگاه مبدا بر روي دكمه بازگشت كليك نماييد تا به صفحه درخواست معادل سازي دروس برويد.

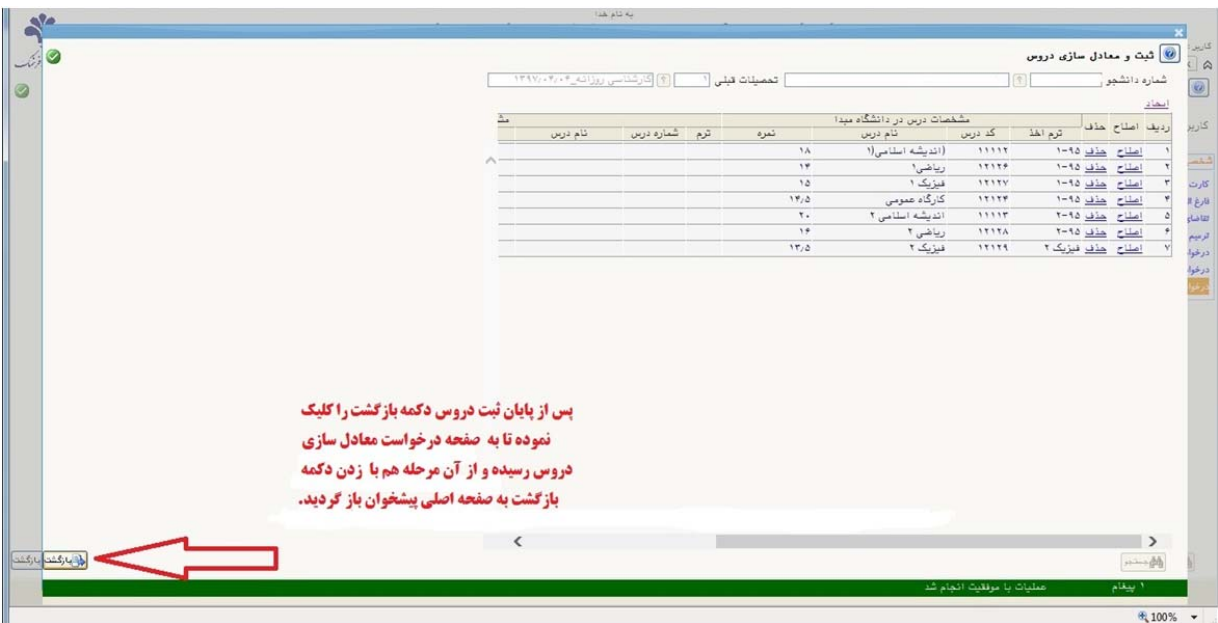

در صفحه درخواست معادل سازي دروس هم بر روي دكمه بازگشت كليك نماييد تا به صفحه اصلي پيشخوان بازگرديد.

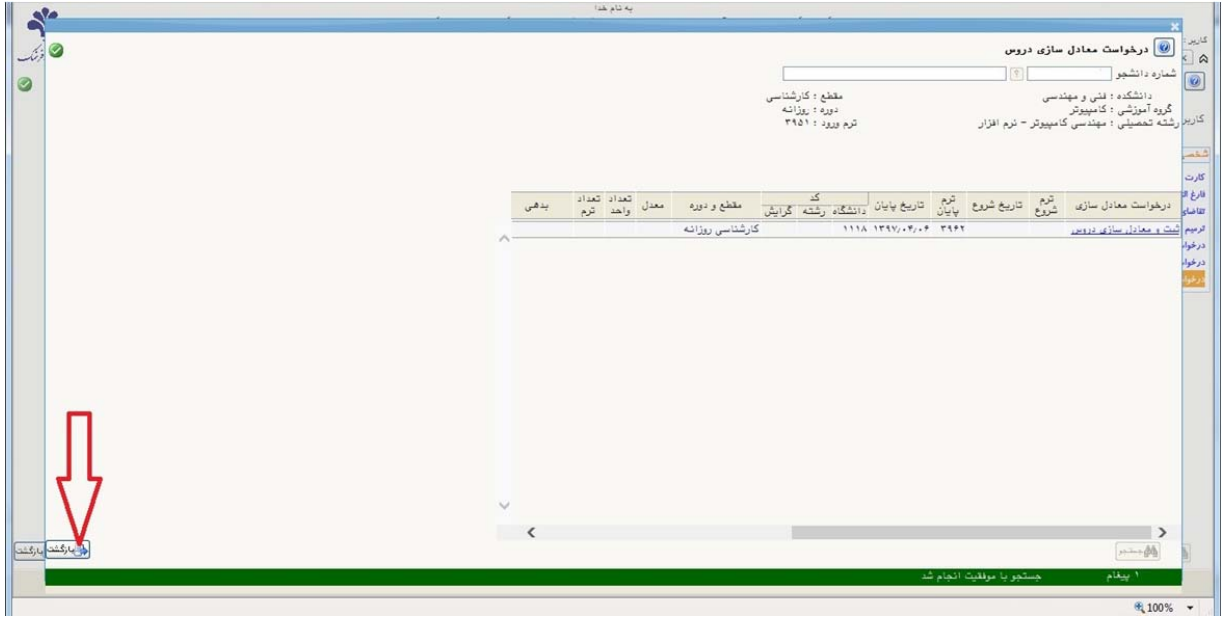

-9 اصلاح و پيوست كردن ريز نمرات دانشگاه مبدأ: پس از بازگشت به صفحه اصلي پيشخوان دانشجو در اين مرحله مي تواند با استفاده از پردازش درخواست معادل سازي دروس را چك نهايي و در صورت مغايرت نسبت به اصلاح آن اقدام نمايد، سپس با كليك بر روي باكس آبي رنگ به پردازش ارسال و تاييد مدارك دانشجو رفته و در اين مرحله نسبت به بارگذاري فايل ريزنمرات دانشگاه مبدا اقدام نماييد.

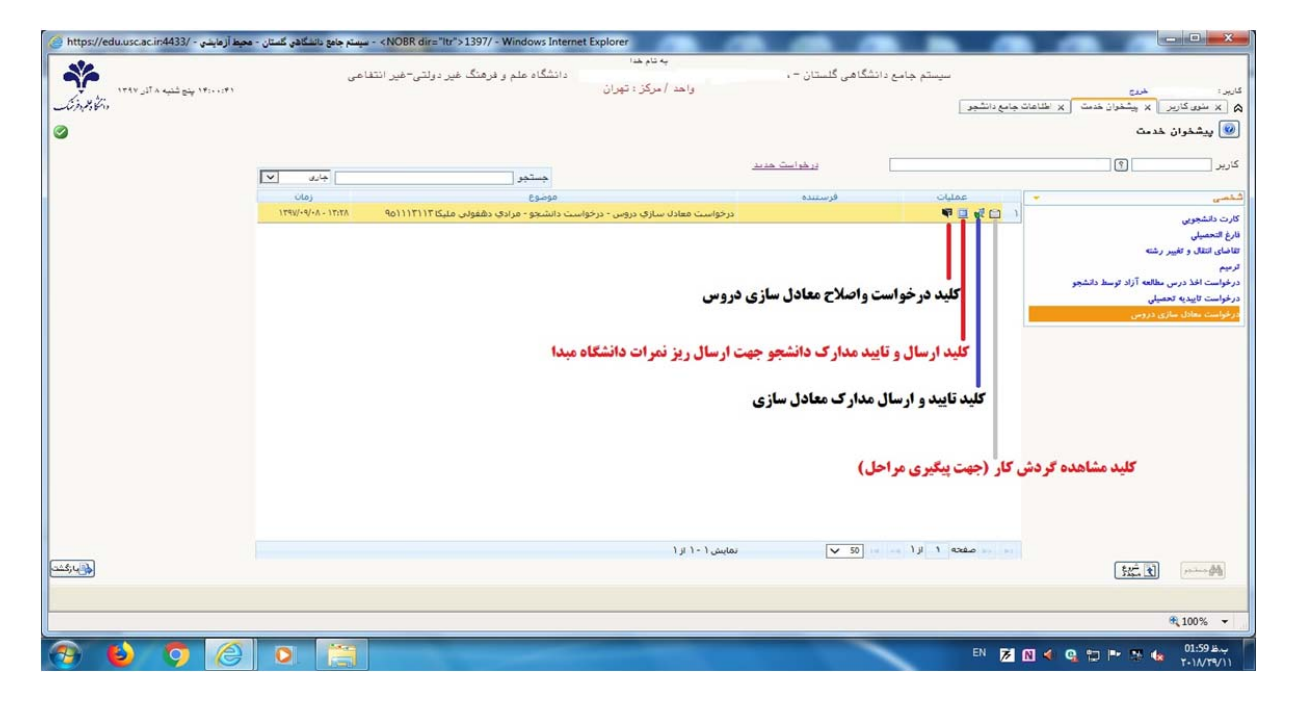

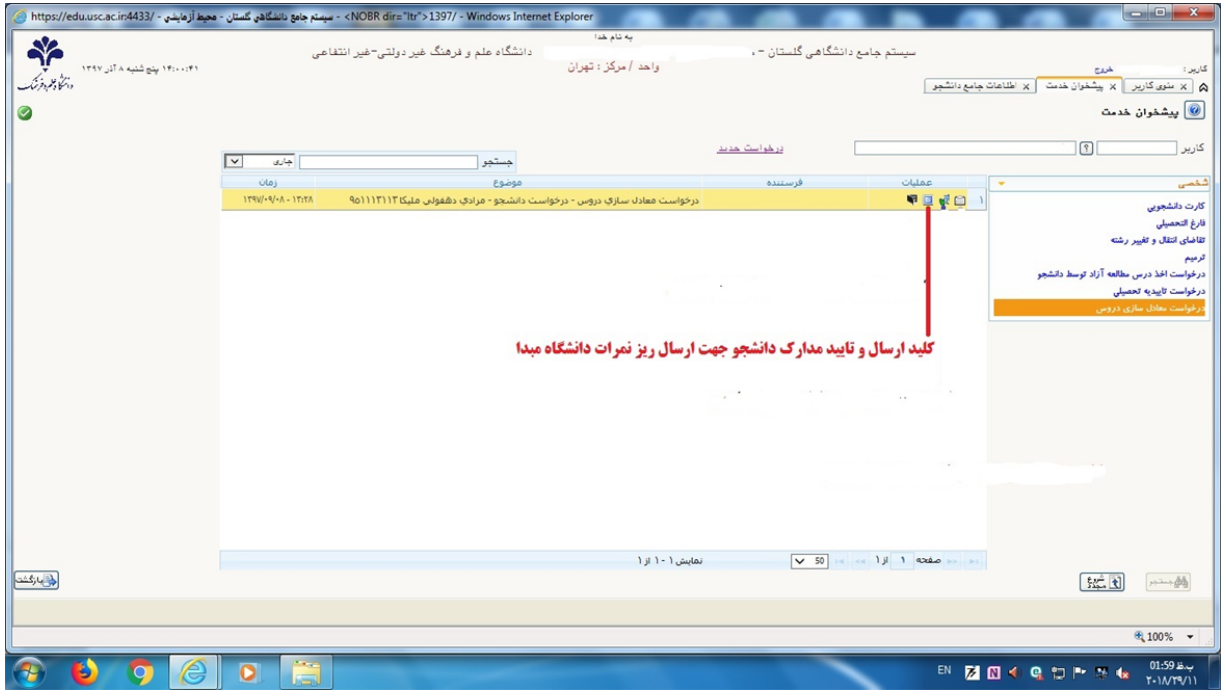

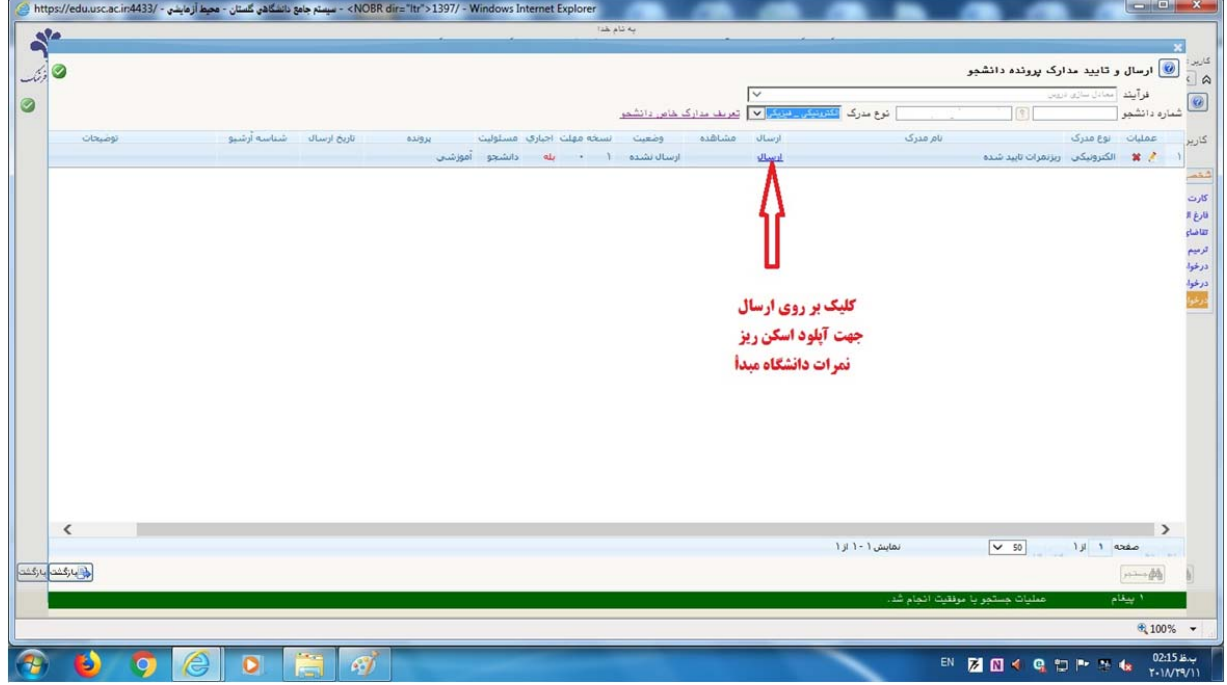

**-10 تاييد و ارسال مدارك: پس از اطمينان كامل از صحيح بودن نمرات و بارگذاري ريز نمرات دانشگاه مبدا بر روي دكمه تاييد و ارسال مدارك كليك نماييد.** 

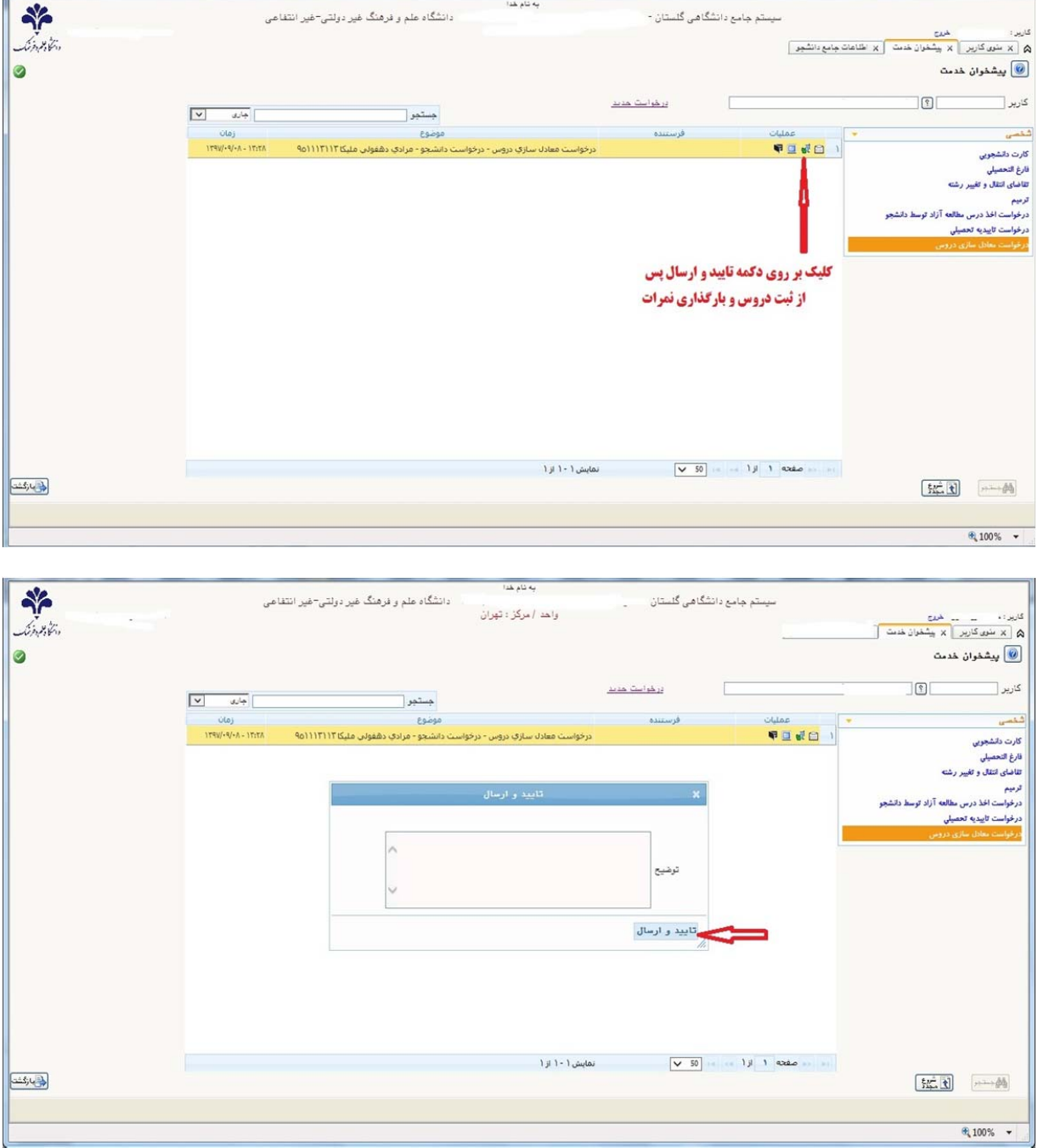

-11 **مشاهده و پيگيري مراحل معدل سازي** : همواره با استفاده از باكس مشاهده و پيگيري دانشجو اين امكان را دارد كه مراحل كار خود را پيگيري نمايد تا در صورت لزوم به مسئول مربوطه مراجعه نماييد. در اين مرحله لازم است هنگامي كه درخواست معادل سازي دروس به گروه مربوطه ارجاع پيدا كرد دانشجو با اصل ريز نمرات به مدير گروه مراجعه نموده و پس از انجام تطبيق توسط گروه اصل ريز نمرات به خدمات كامپيوتري پيشخوان تحويل گردد.

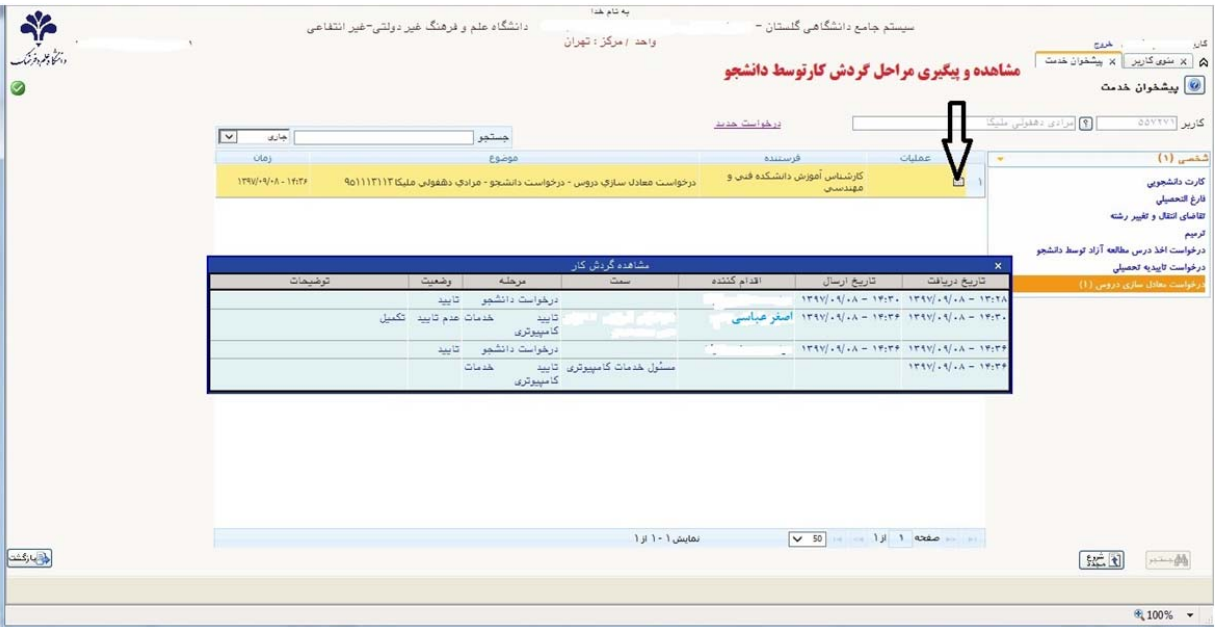

**شايان ذكر است** شهريه دروس تطبيقي براي دانشجويان كنكور مجدد، تغيير رشته، انتقالي توأم با تغيير رشته، و انتقالي خارج از كشور در انتهاي فرايند توسط مالي محاسبه و در سيستم دانشجو ثبت مي گردد.